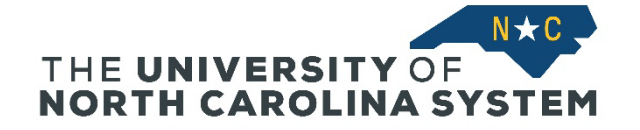

## **Sign In:**

- Click the Talent@System Office tile on the MyApps page, or
- Use the direct link: <https://northcarolina.csod.com/samldefault.aspx?ouid=1>
- Sign in using your single sign-on System Office ID and password.

## **Welcome Page:**

- You will enter Talent@System Office at the Welcome Page.
- The Welcome page is your central hub for learning management, performance management, and recruitment.
- For performance-related items, you can:
	- (1) Select assigned performance tasks from your **To Do List**, or
	- (2) under the **Performance** tab on the main menu bar, scroll down to and click on **Performance Reviews**.

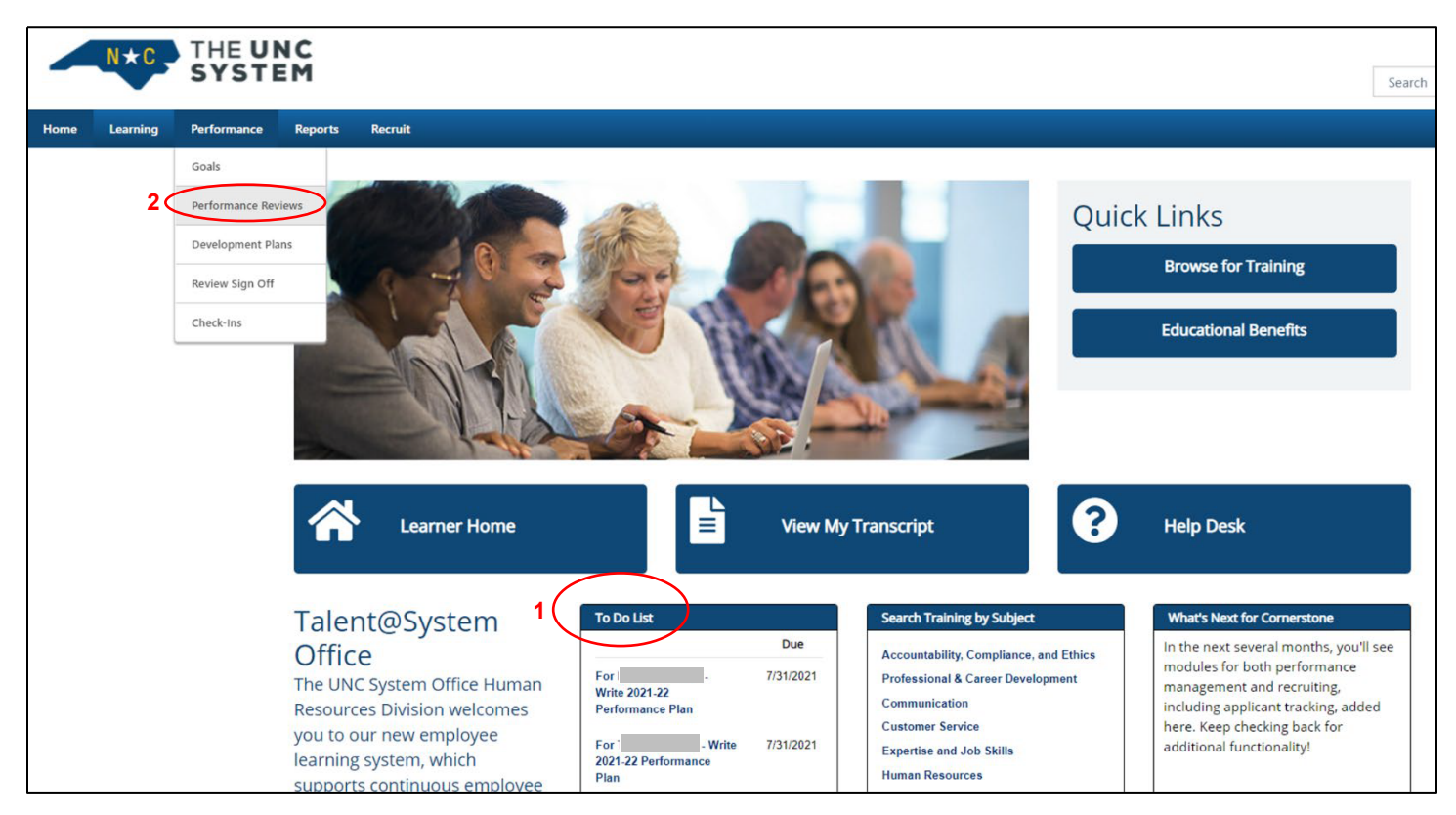

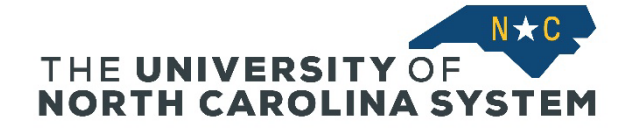

## **Performance Review**

- The Performance Review page will list all currently assigned performance tasks for the employee or manager.
- The manager is assigned the first step to begin each performance plan.
- Each assigned step is shown as a row on the table, and the columns to the right will show the due date for the step.
- In the first column, click on the listing for the plan you want to write.

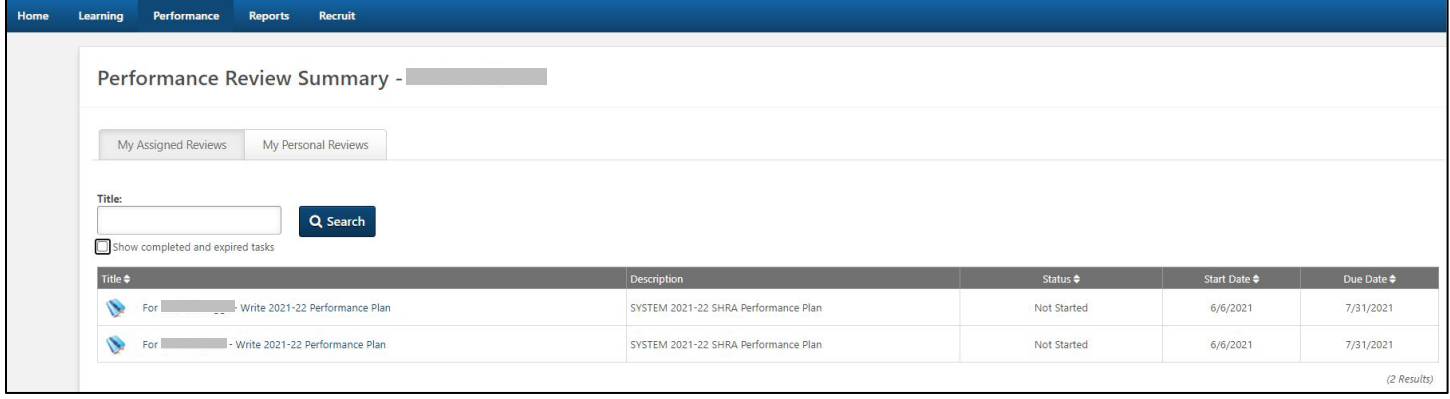

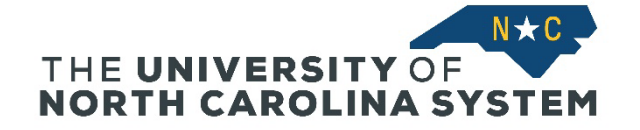

## **Performance Plan Starting Page**

- At the bottom are the two steps of the workflow: *Manager Writes the Performance Plan* and *Employee Review and Sign-Off.*
- The column on the left shows the pages that will be reviewed within the step.
- For more information, there is a link (1) to th[e performance management resource page.](https://myapps.northcarolina.edu/hr/system-office-employees/system-office-emprel/pm-resources/)
- **Co-Planner (Optional):** To share the performance plan with another manager (for example, the second-level supervisor or a co-manager), go to (2) the **Options** tab and select **Add Co-Planner**. A pop-up menu will appear to allow you to search for the name of a System Office employee. A Co-Planner can do all of the tasks assigned to the employee's manager, including editing the performance plan and signing off on the plan. The employee receiving the plan cannot be assigned as a coplanner.
- To begin writing the plan, (3) select **Get Started**.

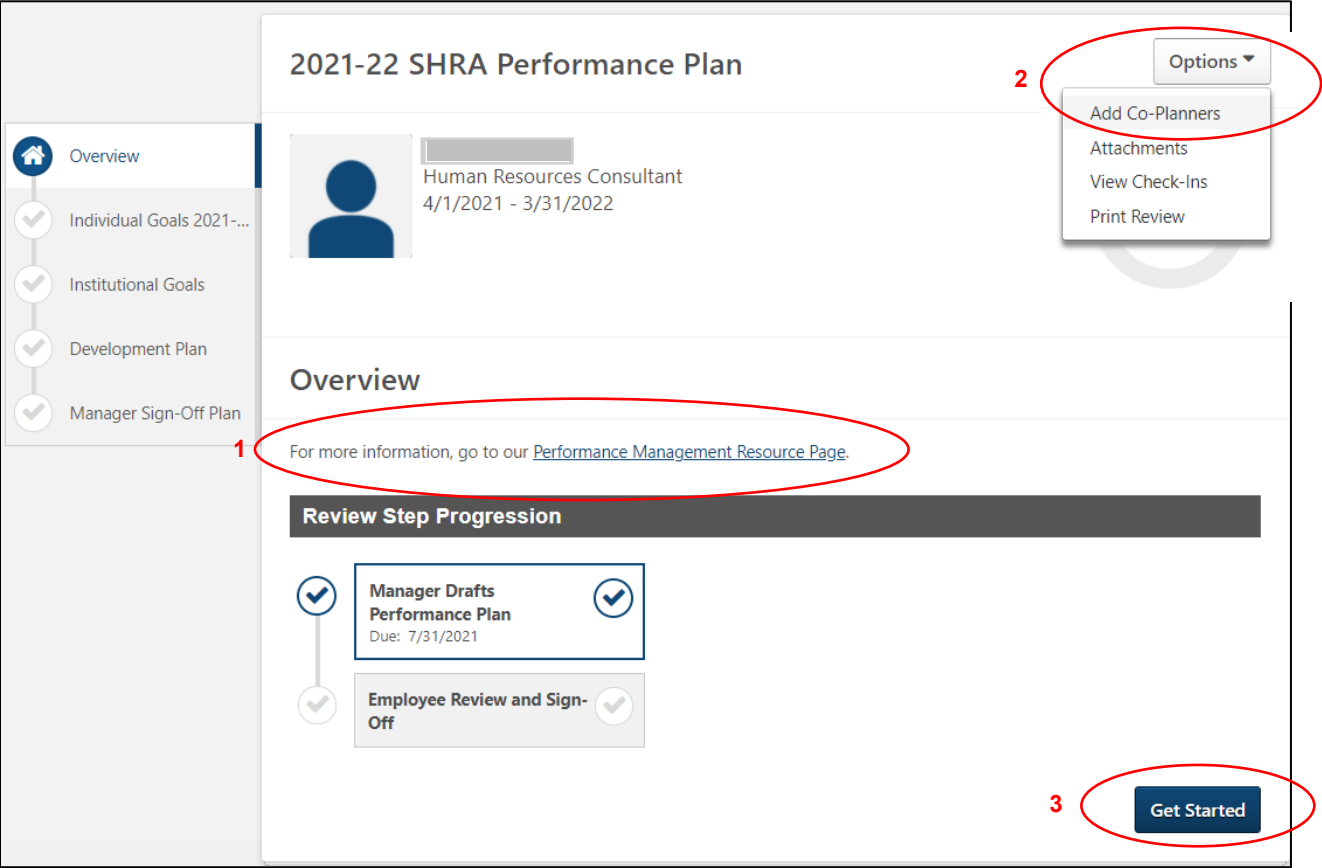

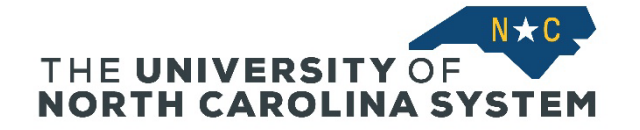

Options<sup>T</sup>

**Add Goals** 

**1**

## **Enter Individual Goals**

- Every employee must have at least 3 individual goals each performance cycle. SHRA employees cannot have more than 5 goals. EHRA employees generally should have no more than 5.
- Note that SHRA employees will have weights assigned to each individual goal. EHRA employees will not have weights (the goals will be equally weighted on the annual appraisal).
- To add Individual Goals, click on the (1) **Add Goals** button.

# 2021-22 SHRA Performance Plan

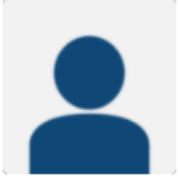

Human Resources Consultant 4/1/2021 - 3/31/2022

# **Individual Goals 2021-22**

## **Instructions to Managers:**

Set no fewer than 3 and no greater than 5 individual goals for this annual performance cycle. Goals should be based on key business needs and strategic goals for the current cycle. Weight each goal. The total weight of the Individual Goals must equal 100%, with no goal being less than 10%.

Click Add Goals in the upper right-hand part of this section to add a new goal. You can also set individual and team goals from the menu bar above (Performance  $>$  Goals).

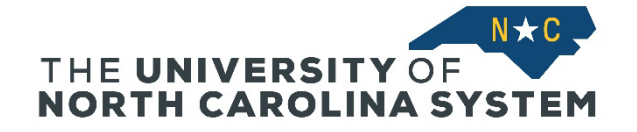

#### **Adding Goals**

- **Goal Title**: Enter a title for the goal. *(Recommended: For easier readability on the printed version of the plan, write the Goal Title in ALL CAPS.)*
- **Goal Description:** Write a short description of the goal requirements and key deliverables. You can copy/paste text from other sources and can use basic formatting options (bold, italic, underline, bullets, etc.). The text box can expand (drag the arrow at the bottom right corner).
- **Start/End Dates:** The dates will default to the start/end dates of the performance cycle
	- o SHRA: April 1 through March 31
		- o EHRA: July 1 through June 30

The manager can modify the dates within those start/end dates or can indicate due dates within the Goal Description.

- **Weight:** Only goals for SHRA employees must be assigned a weight.
- **Attachments** (optional): The manager can attach up to three documents as resource information for this goal (for example, a template/report format or a project specifications guide).
- **Save:** Once the goal is written, click on Save to return to the Individual Goals page.
- See th[e performance management resource page](https://myapps.northcarolina.edu/hr/system-office-employees/system-office-emprel/pm-resources/) for additional guidance on writing individual goals.

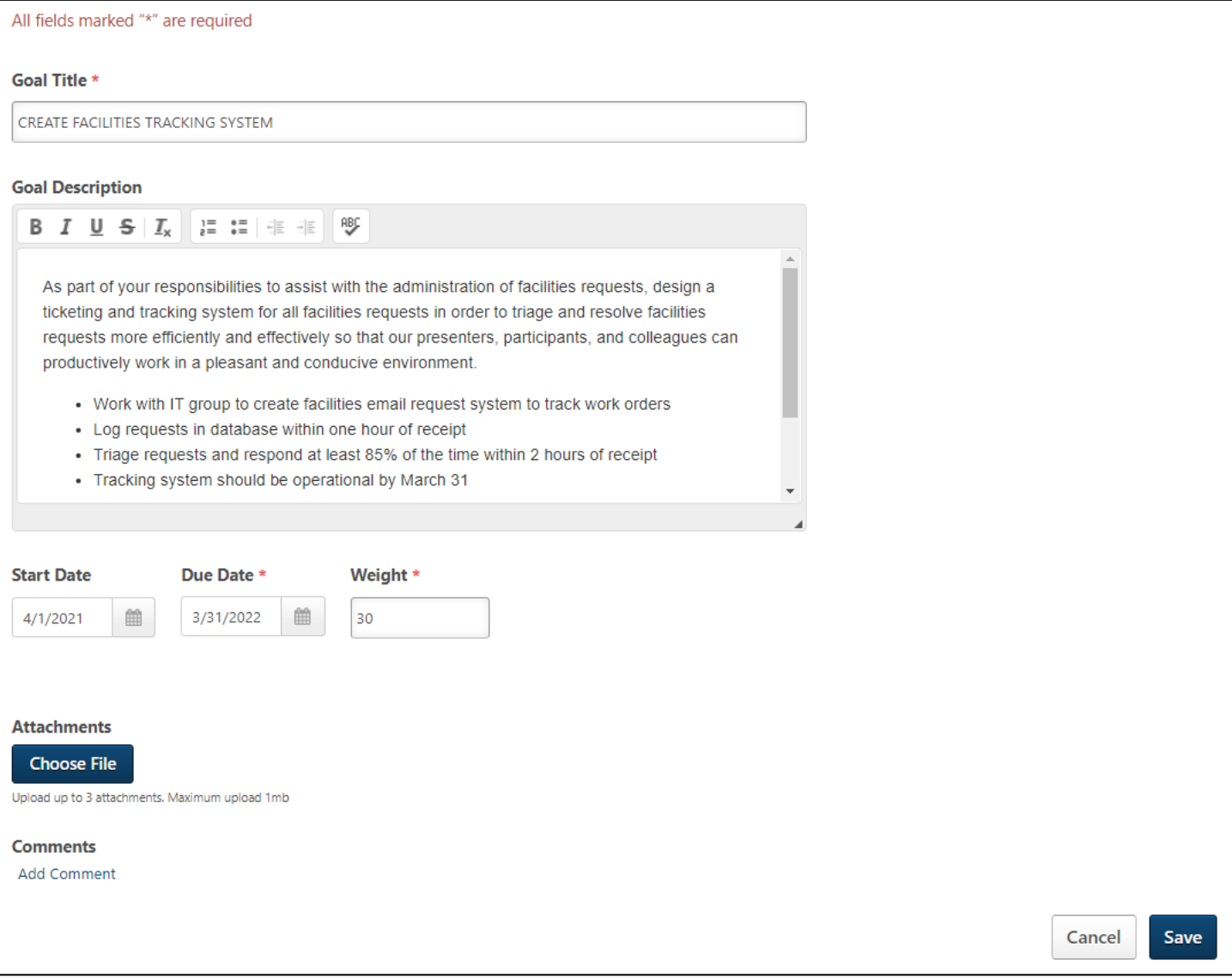

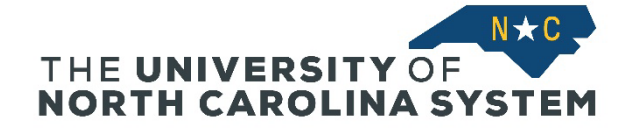

**2**

**Add Goals** 

- Each new goal will display on the individual goals page.
- Continue to **Add Goals** until completed.
- **Total Weight:** For SHRA employees, the total weight of the individual goals will display (1) at the bottom of the page. (This will not appear for EHRA goals.) If the goals do not add up to 100%, then the manager can use the down arrow (2) to the right of each goal to edit the goal and update the weight.
- Once all goals have been entered, select **Save and Continue** at the bottom of the page to move to the next section.

# Individual Goals 2021-22

### **Instructions to Managers:**

Set no fewer than 3 and no greater than 5 individual goals for this annual performance cycle. Goals should be based on key business needs and strategic goals for the current cycle. Weight each goal. The total weight of the Individual Goals must equal 100%, with no goal being less than 10%.

Click Add Goals in the upper right-hand part of this section to add a new goal. You can also set individual and team goals from the menu bar above (Performance > Goals).

## **CREATE FACILITIES TRACKING SYSTEM**

As part of your responsibilities to assist with the administration of facilities requests, design a ticketing and tracking system for all facilities requests in order to triage and resolve facilities requests more efficiently and effectively so that our presenters, participants, and colleagues can productively work in a pleasant and conducive environment.

- Work with IT group to create facilities email request system to track work orders
- Log requests in database within one hour of receipt
- Triage requests and respond at least 85% of the time within 2 hours of receipt
- Tracking system should be operational by March 31

Exceeding expectations may include starting phase two of tracking system before end of cycle, which includes working with IT to establish tracking metrics to share with Business Manager in order to better assess facility needs.

#### **Show Less**

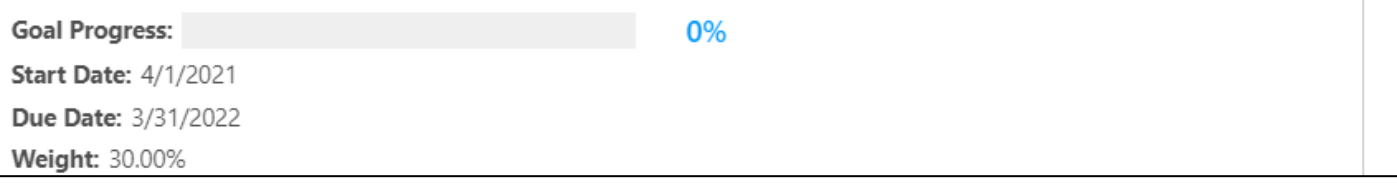

 $\sqrt{\text{Total Weight: } 100\%}$   $\sqrt{\text{1}}$ 

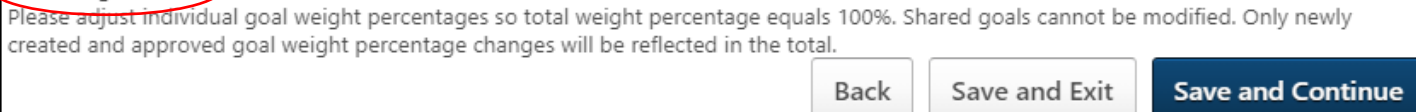

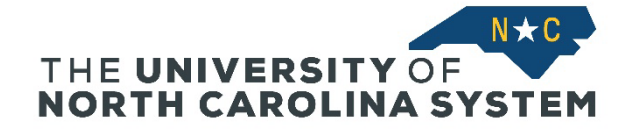

## **Institutional Goals**

- The next section displays the six institutional goals. For both SHRA and EHRA employees, the institutional goals will be equally weighted on the annual appraisal. Because these goals are system-wide, the manager cannot make changes to them, so they are shared here for review only.
- See th[e performance management resource page](https://myapps.northcarolina.edu/hr/system-office-employees/system-office-emprel/pm-resources/) for additional guidance on applying institutional goals to an employee's work expectations.
- After reviewing the goals, click **Save and Continue** at the bottom of the page to move to the next section.

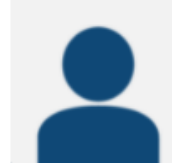

Human Resources Consultant 4/1/2021 - 3/31/2022

# **Institutional Goals**

## **Instructions to Managers:**

Review each Institutional Goal. Institutional Goals cannot be changed by the manager and are shown below for reference. The goals will be equally weighted on the appraisal. After your review, click Save and Continue.

### 1. Expertise

- Precision: Produces work that is accurate, thorough, and demonstrates sufficient analysis and decision-making to meet the requirements of the employee's position and profession.
- . Resourcing: Makes efficient and appropriate use of materials and documents work appropriately.
- Innovation: Looks for ways to improve efficiency or quality.
- Development: Maintains technical skills and relevant professional credentials.

## 2. Accountability

- . Productivity: Completes required volume of work by established deadlines and stays productive throughout workday.
- Autonomy: Generally completes work with few reminders and/or infrequent oversight.
- . Prioritizing: Takes sufficient/appropriate measures to plan and organize work, prioritize tasks, and set realistic goals.
- Coordination: Seeks needed information to complete work and timely communicates status with relevant parties.

 $\blacktriangledown$ 

 $\blacktriangledown$ 

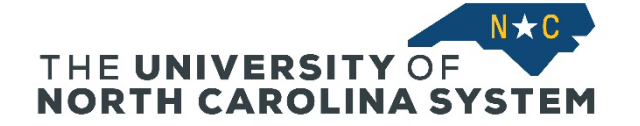

## **Development Plans**

- Each employee should have at least one development item on their performance plan.
- To add a development item, click Add Objective.

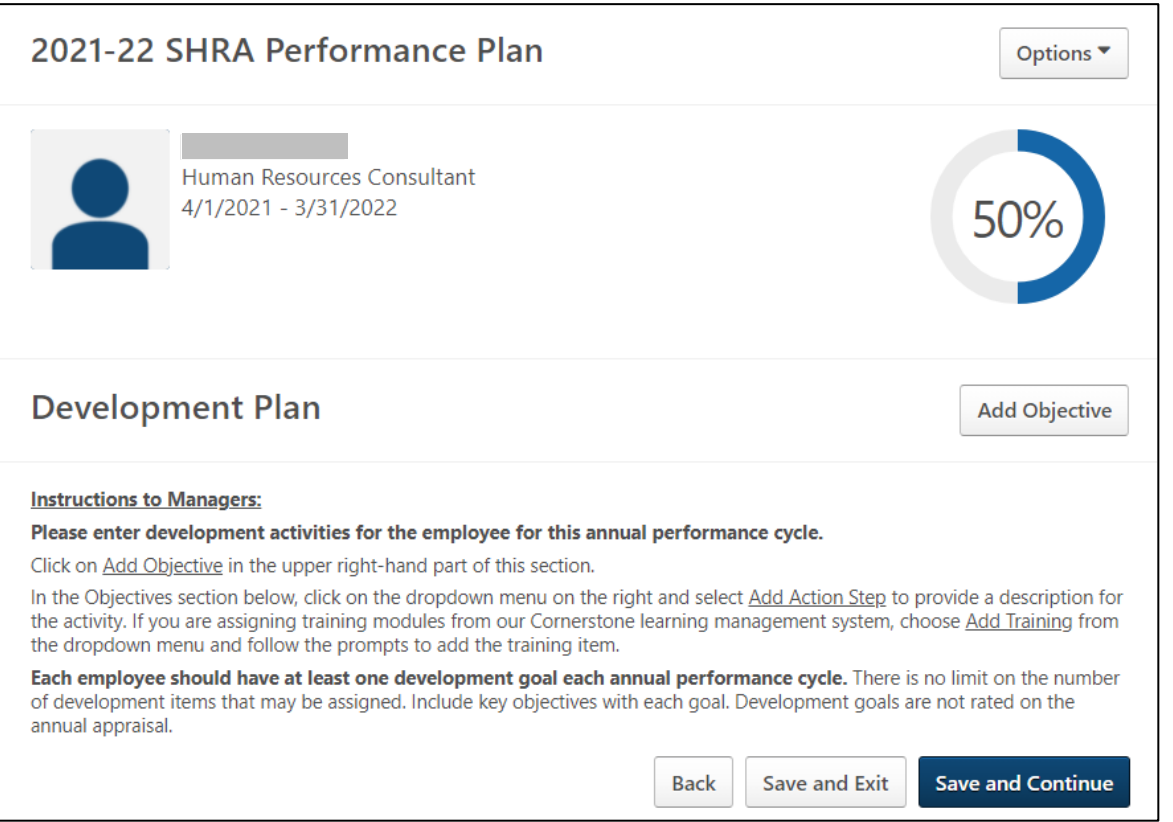

- A pop up window will appear. Enter a short title for the development objective (example: Attend HR Workshop) and click Save.
- The Objective will be added to the bottom of the Development Plan page.

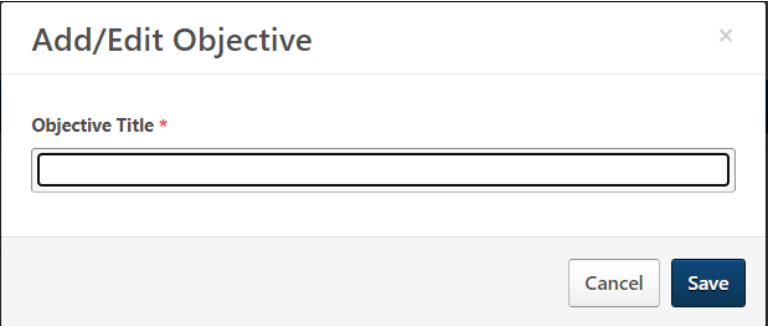

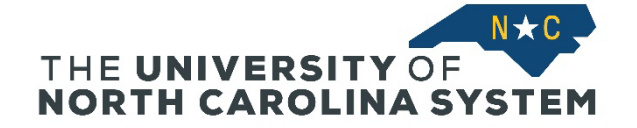

- Click on the arrow to the right of the Objective Title and select either **Add Training** or **Add Action Step**.
	- o **Add Training:** The manager can assign a training program from the learning center within Talent@System Office.
	- o **Add Action Step:** The manager can write a short description of what is required of the employee that will be added below the Objective Title.

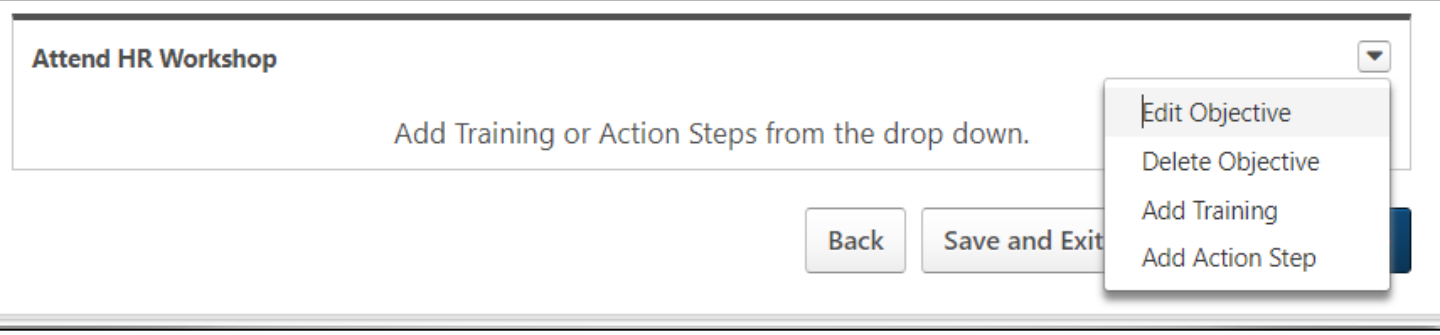

- After clicking **Add Training**, a pop-up window will appear. Use the search function to enter key words for your training search. This will search for these words in the resource materials available in the learning center.
- Check the box to the left of any training items to add to the development plan and then click **Add Selected** at the bottom of the page.

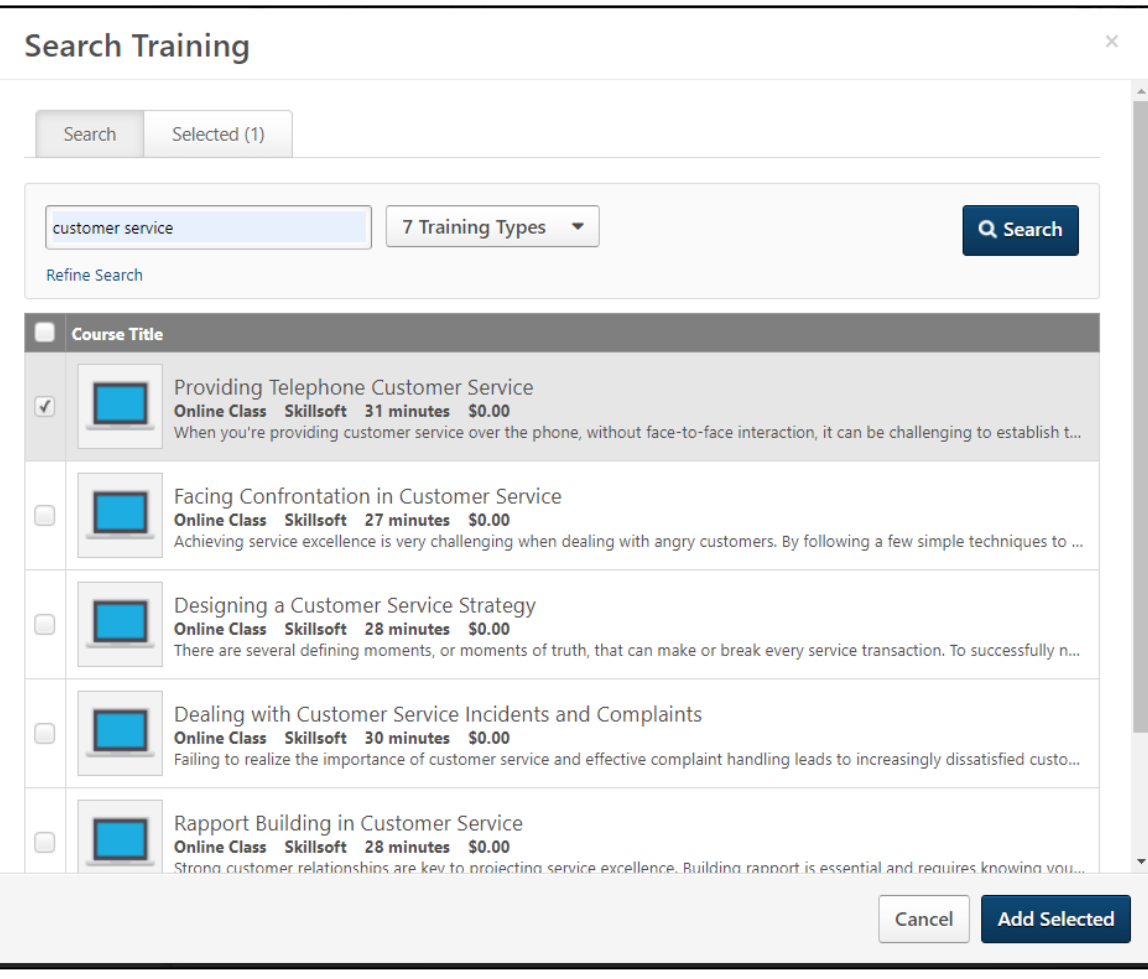

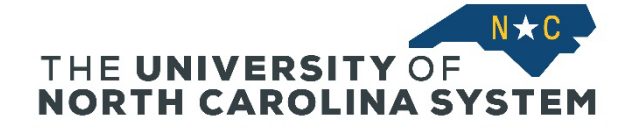

• Once all development items have been added, click **Save and Continue** at the bottom of the page to move to the next section.

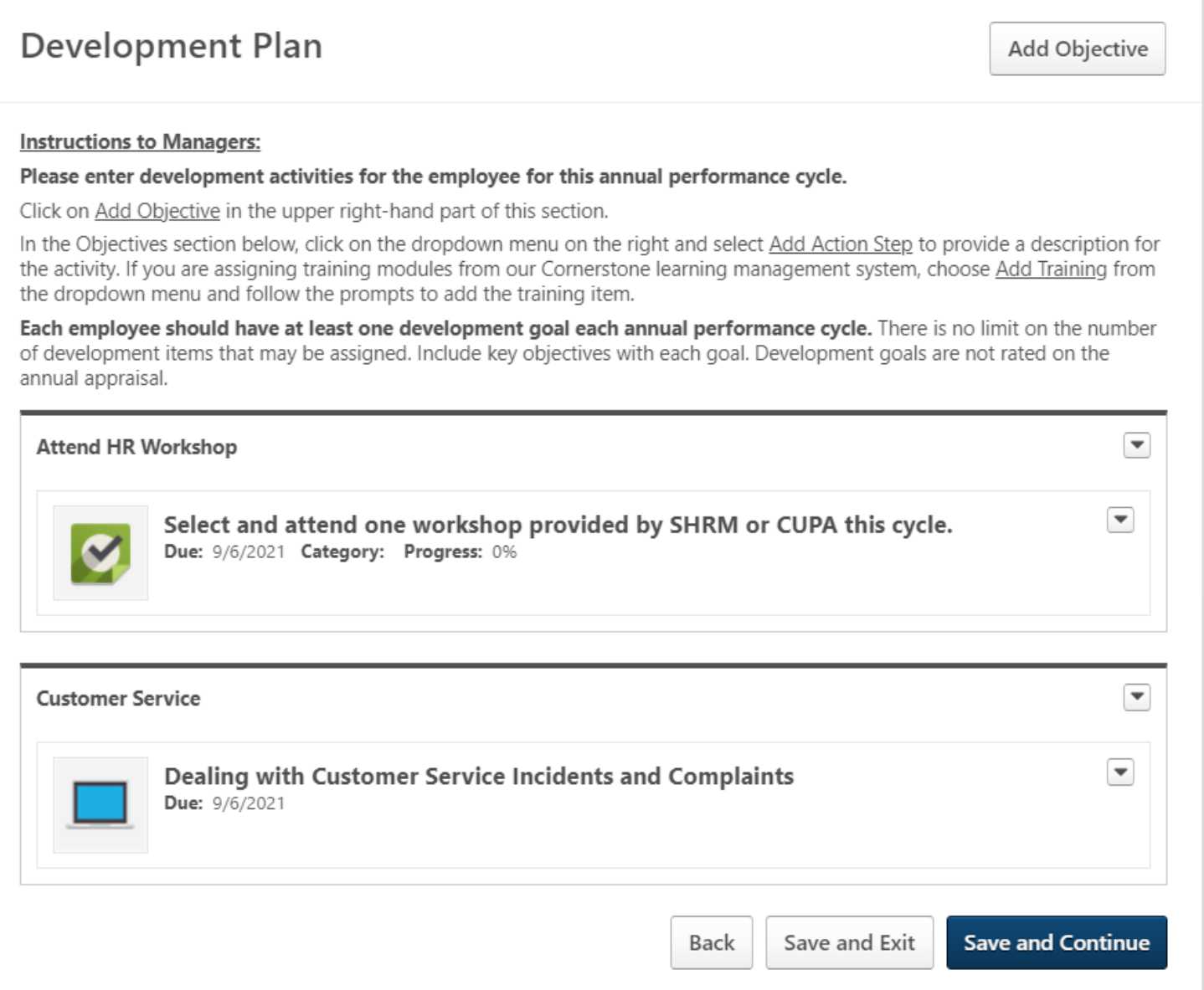

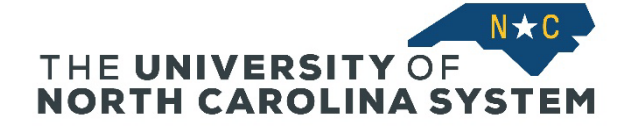

### **Print Review (Optional)**

- Once the development plan has been entered, the manager can review a PDF version of the entire performance plan.
- Under the **Options** button, click **Print Review**. (Note that the system may take a little time to generate the PDF version.)

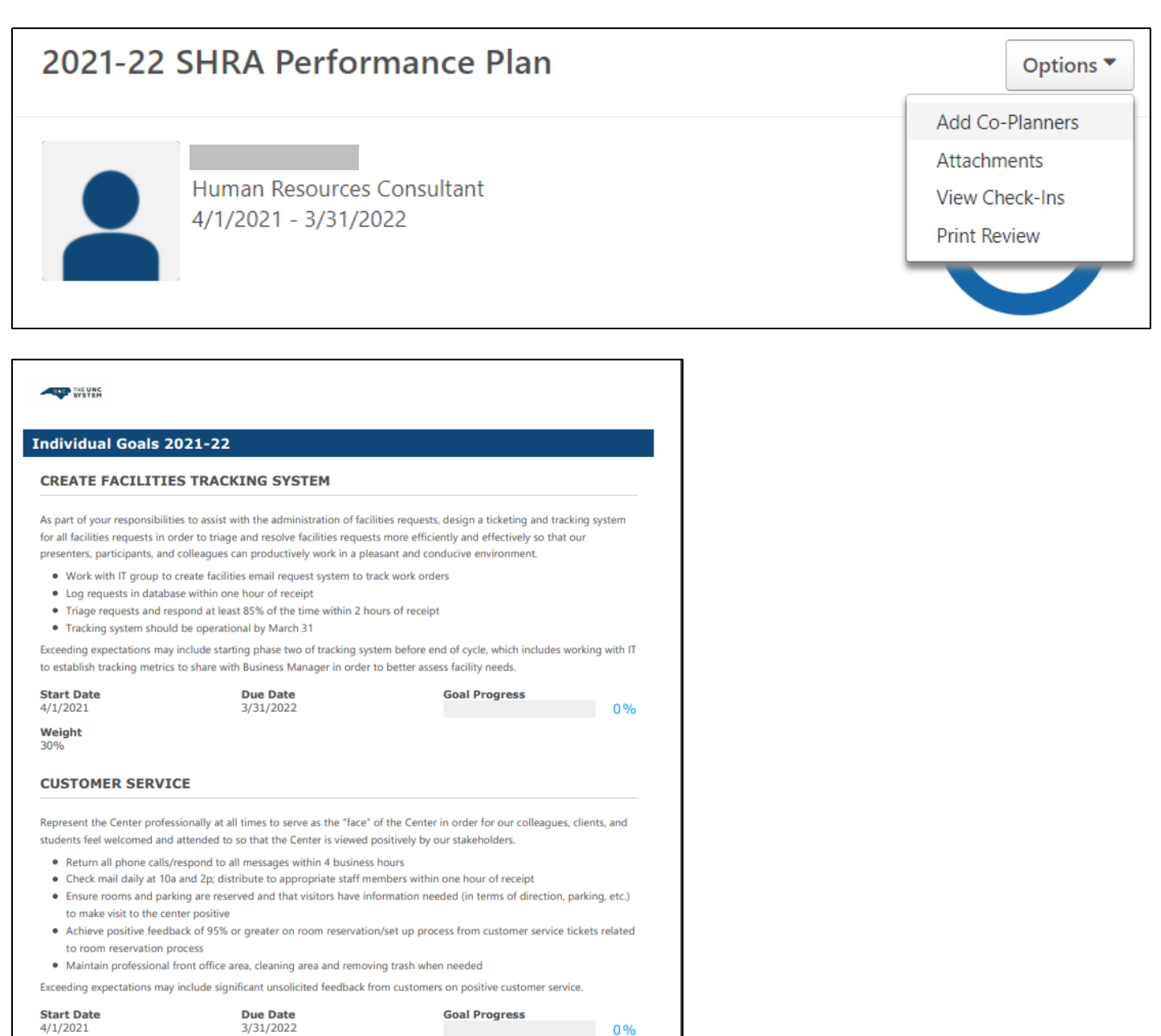

Weight<br>40% STANDARD OPERATING PROCEDURE DOCUMENTATION Create SOPs for duties related to admissions and event planning in order to provide consistency, efficiency, and quality in our administration of these events so that we help to put a "best foot forward" in engaging and attracting top students to the 2021-22 SHRA Performance Plan<br>Robbie Snuggs Page | 2 of 7

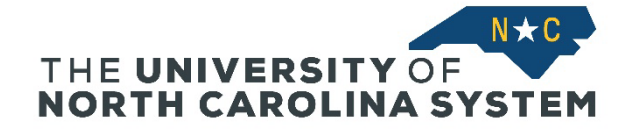

### **Manager Sign-Off**

- **Important:** Once the manager clicks the **Submit** button, the plan will be sent to the employee, and the manager *cannot* make any further edits to the plan. It is important not to click **Submit** until the plan is finalized.
- The manager can select **Save and Exit** at the bottom of the page to save all updates to the plan prior to submitting.
- Managers should conduct the performance planning session with the employee prior to signing off on the plan in case of edits or amendments.
- The manager can:
	- o Provide the employee a Print Preview version of the plan before or at the planning session.
	- $\circ$  Walk through the plan onscreen with the employee in person at the planning session.
	- o Walk through the plan onscreen via an online meeting screen share at the planning session.

The manager, after discussing the plan with the employee, can then make any necessary edits before signing off and submitting the plan.

- The manager can also review the plan with the Co-Planner in advance of the performance planning meeting with the employee.
- Once the plan is finalized, the manager can check the **Sign Off Box** and the click **Submit** at the bottom of the page to complete the plan.

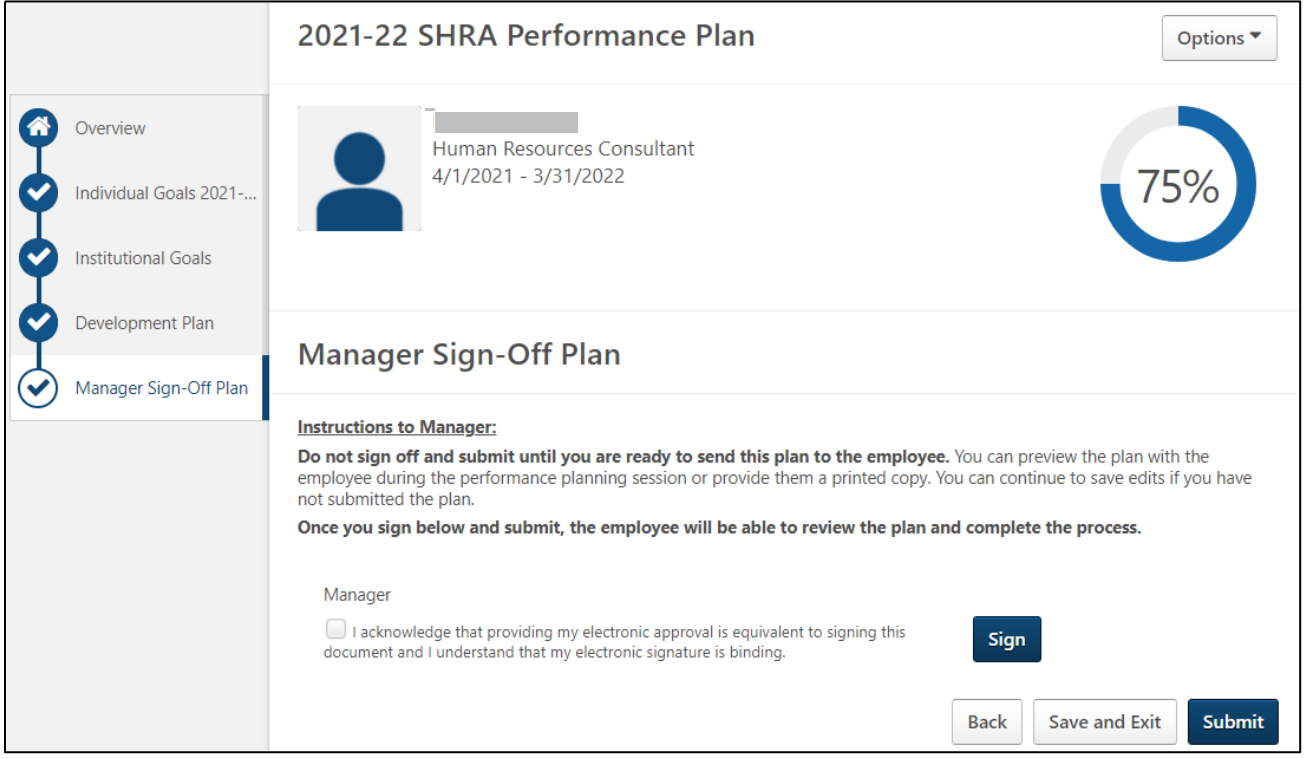

• Once **Submit** is clicked, a pop-up window will appear to confirm that the manager is finished with the plan and ready to send to the employee for sign-off. Click **Submit** in the pop-up window to complete the action.

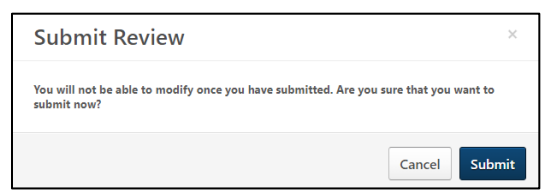

**NOTE: If the manager submits the plan but then needs to make further edits, the manager can contact Employee Relations [\(SystemER@northcarolina.edu\)](mailto:SystemER@northcarolina.edu) for assistance.**

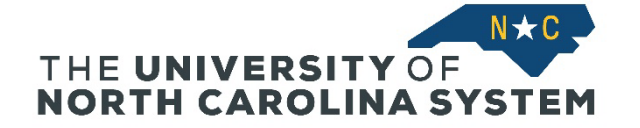

## **Confirmation Page**

• After submitting the plan, the manager will see a confirmation page with a link back to their Action Items so that they can continue to the next performance plan or other assigned action steps.

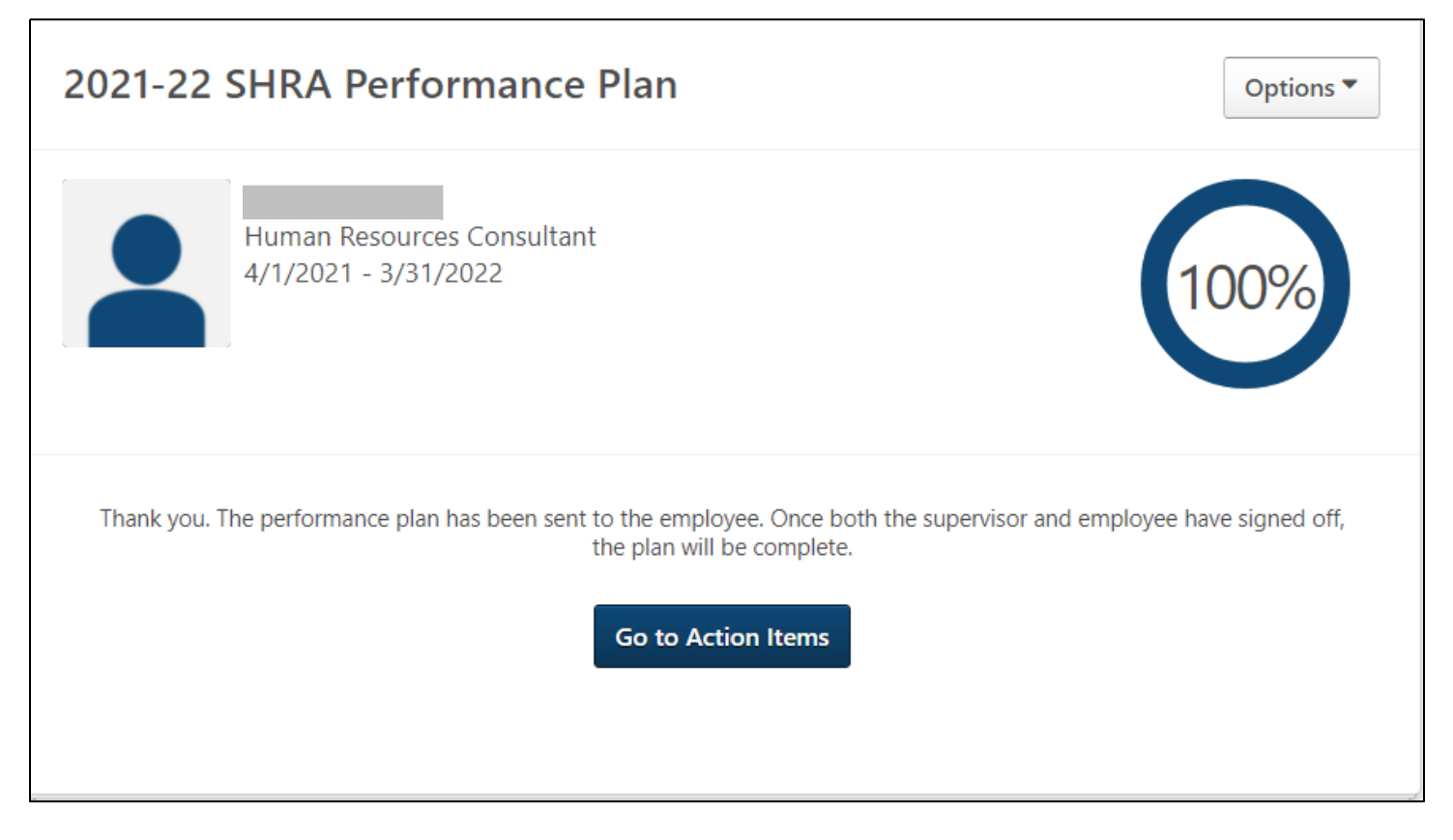

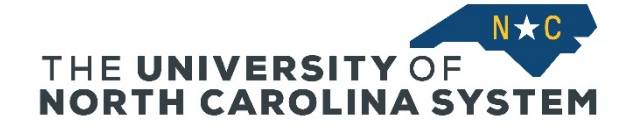

### **Employee Review and Sign-Off on Performance Plan**

- Once the manager completes the performance plan, the employee will receive an email notification that an action step has been assigned to them.
- Under Performance on the main menu bar, the employee can select **Performance Review** to see their assigned task.
- The employee can click on the performance plan listing in the first column to open the review workflow.
- The employee has five days to complete the review of the plan and sign off on it (see due date in the far right column).

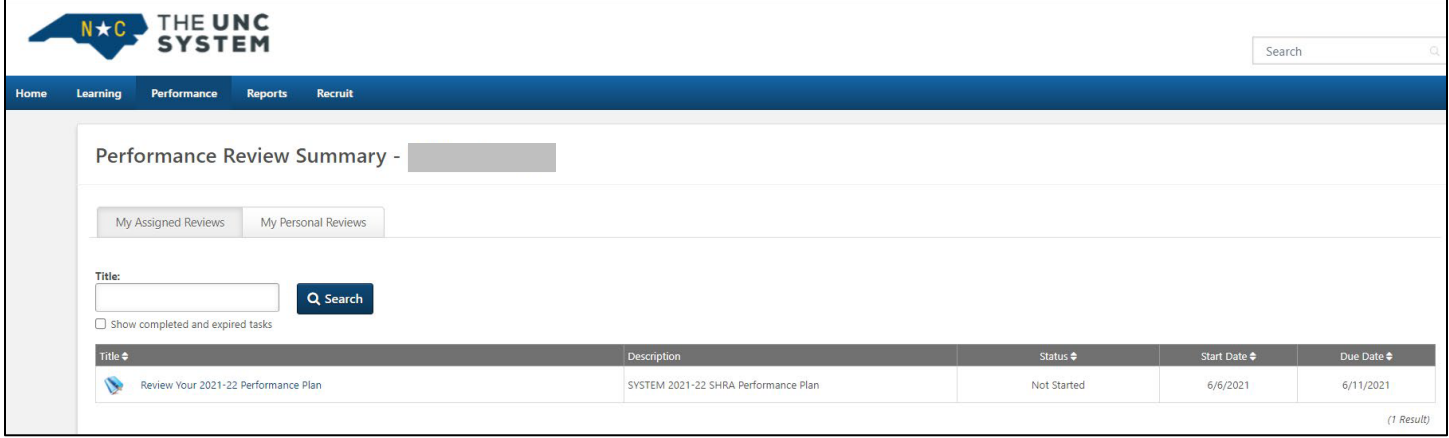

- The employee's workflow is the same as the manager's but is read-only for employees.
- The employee should go through each page of the work flow and click **Save and Continue** at the bottom of each page.

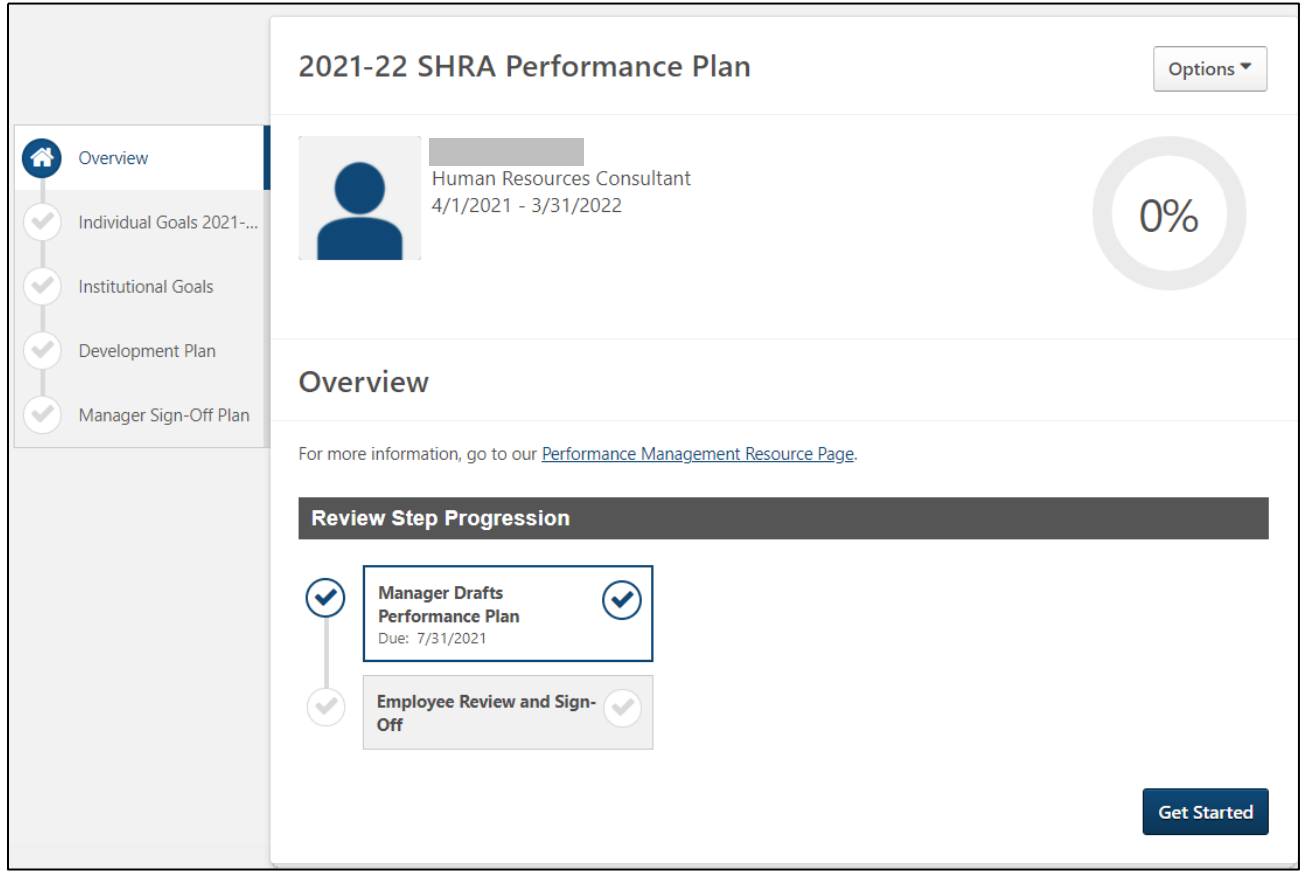

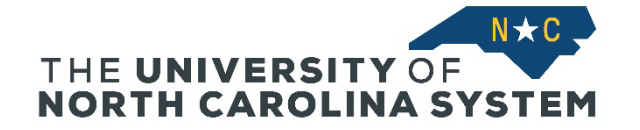

## **Employee Sign-Off**

- At the end of the workflow, the employee will arrive at the Employee Sign-Off page.
- The instructions remind the employee that their sign-off/signature on the plan only indicates that they have received the plan and does not necessarily imply agreement with the requirements and content of the plan.
- The employee can check the signature box and then click **Sign**. The employee also has the option to decline to sign.
- The employee also can, but is not required to, add comments to the plan.
- The employee can click on the **Options** button to print a PDF version of the entire performance plan. Note that the system may take a few moments to generate the PDF.

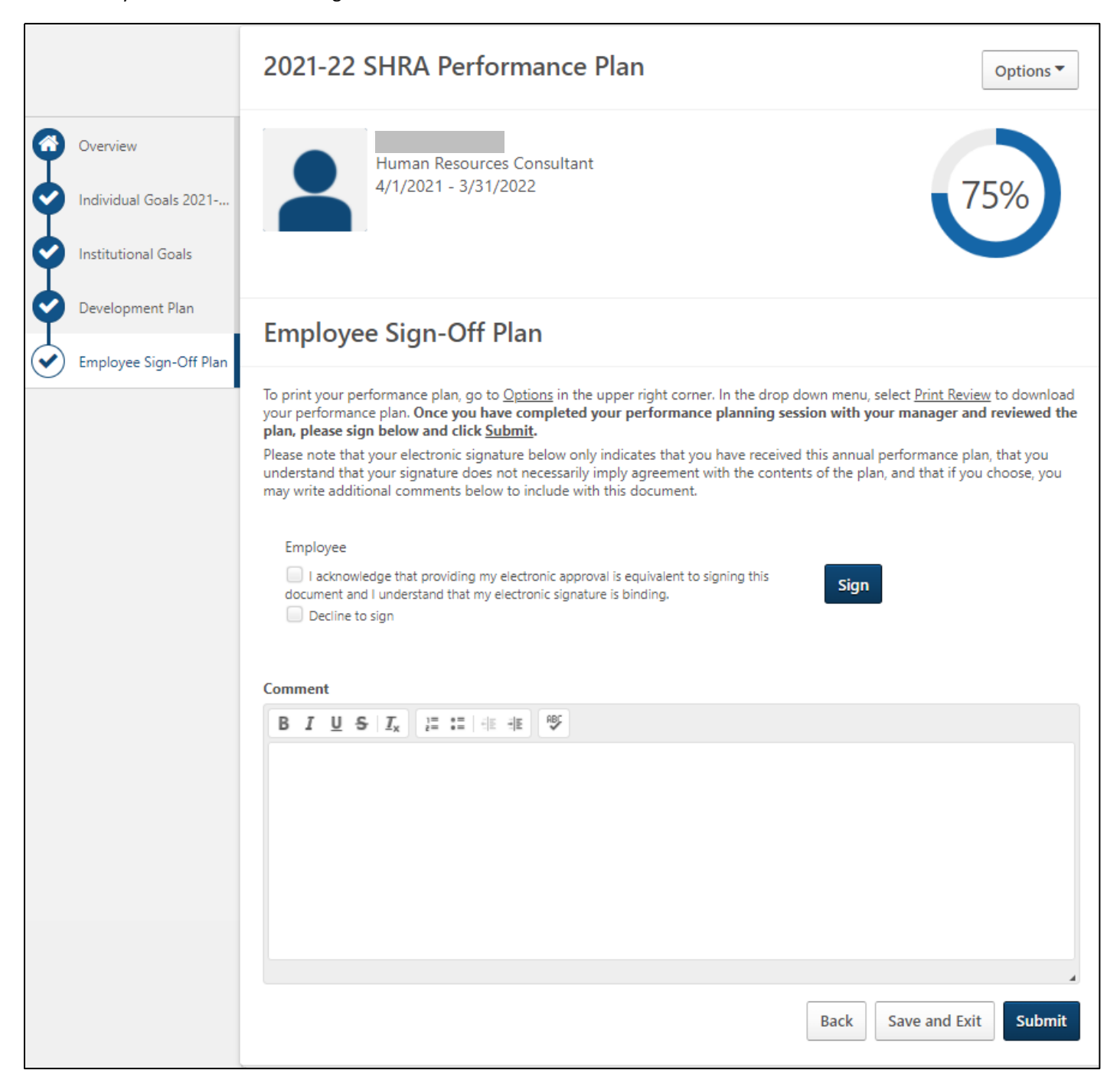

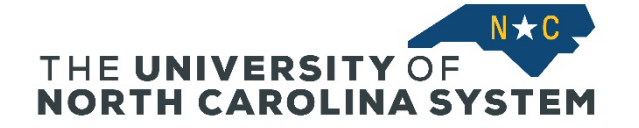

### **Confirmation Page**

• After submitting the plan, the employee will see a confirmation page with a link back to their Action Items so that they can continue any other assigned action steps.

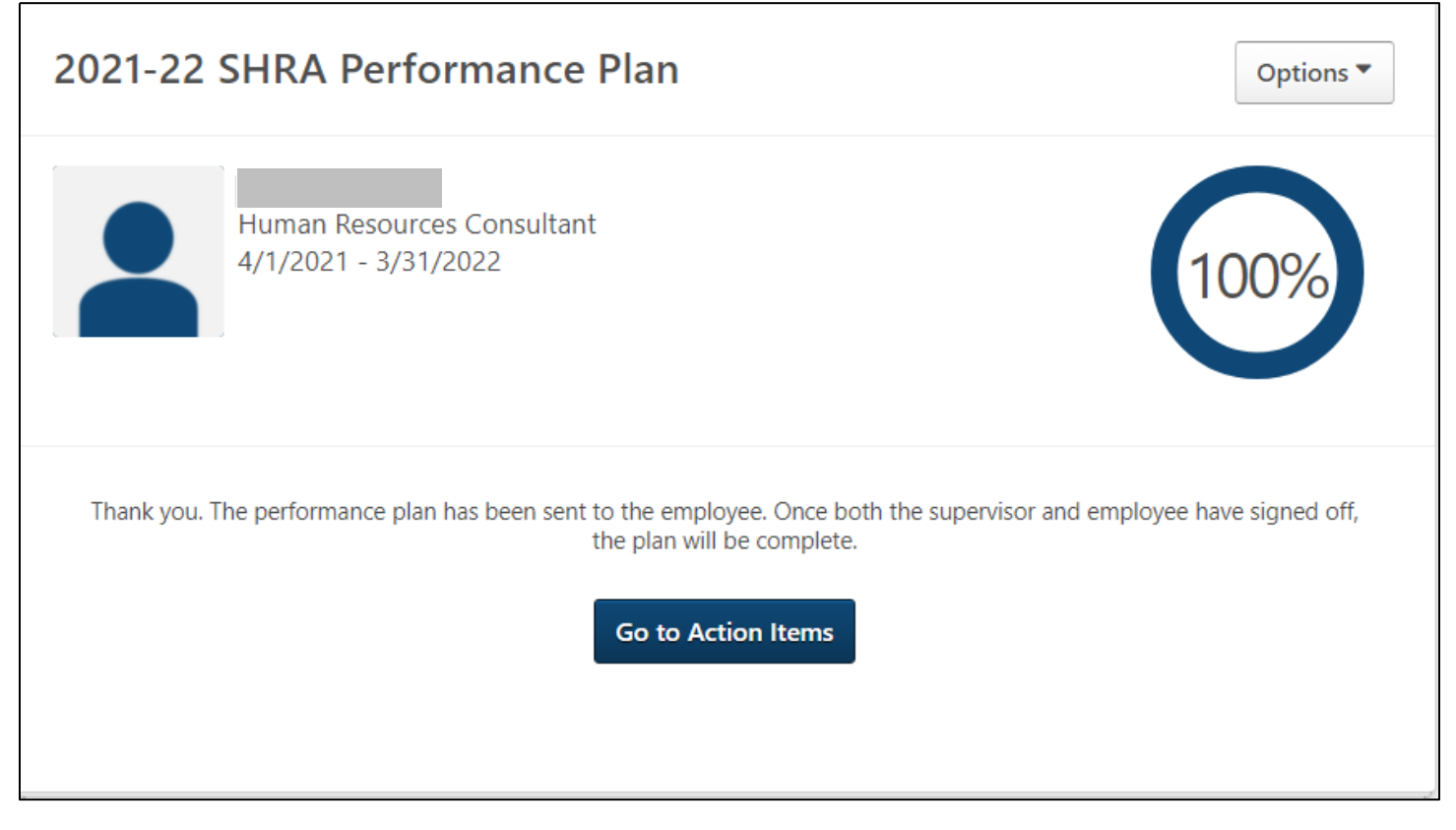

### **Reviewing Completed Actions**

- For both managers and employees, to see completed performance plans, go to Performance on the main menu bar and select Performance Review in the drop down menu.
- On the Performance Review page, there is a check box for "Show completed and expired tasks." Once this box is checked, the employee and manager will be able to see all previously completed plans and appraisals.

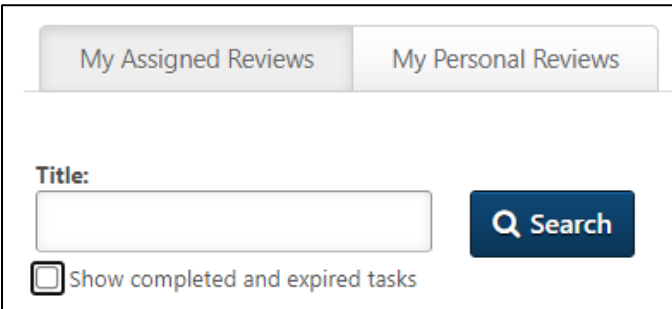

**For more information on the performance management program and additional resources, refer to th[e performance management resource page.](https://myapps.northcarolina.edu/hr/system-office-employees/system-office-emprel/pm-resources/)**